## **CHAPTER 5**

# ビジネス文書を印刷する

文書が完成したら用紙に印刷します。印刷前は事前に印刷結果を画面で確認しまし ょう。単に見たままを印刷するだけでなく、宛名だけを差し替えて印刷することもできま す。CHAPTER 5 では、印刷に関する操作方法を解説します。 が完成したら用紙に印刷します。印刷前は事前に印刷に見たままを印刷するだけでなく、宛名だけを差し替え<br>APTER 5 では、印刷に関する操作方法を解説します。<br>APTER 5 では、印刷に関する操作方法を解説します。<br>書を印刷するには<br>書の宛名を差し替えて印刷するには<br>データソースの作成)<br>ジャクリースの作成)

- 58 印刷プレビューするには
- 59 文書を印刷するには
- 60 文書の宛名を差し替えて印刷するには (データソースの作成)
- 61 文書の宛名を差し替えて印刷するには (差し込み印刷の実行)

ポイント:

- 印刷プレビュー
- > できた文書の印刷
- ▶ 文書の宛名を差し替えて印刷する

## **58** 印刷プレビューするには

文書の印刷結果を画面上で確認することを「印刷プレビュー」といいます。基本的に印刷プレビューの結果が そのまま用紙に出力されます。不備がある場合は内容を編集しましょう。

印刷プレビューして文書の印刷イメージを確認する

#### **1** Office ボタンから印刷プレビューを実行

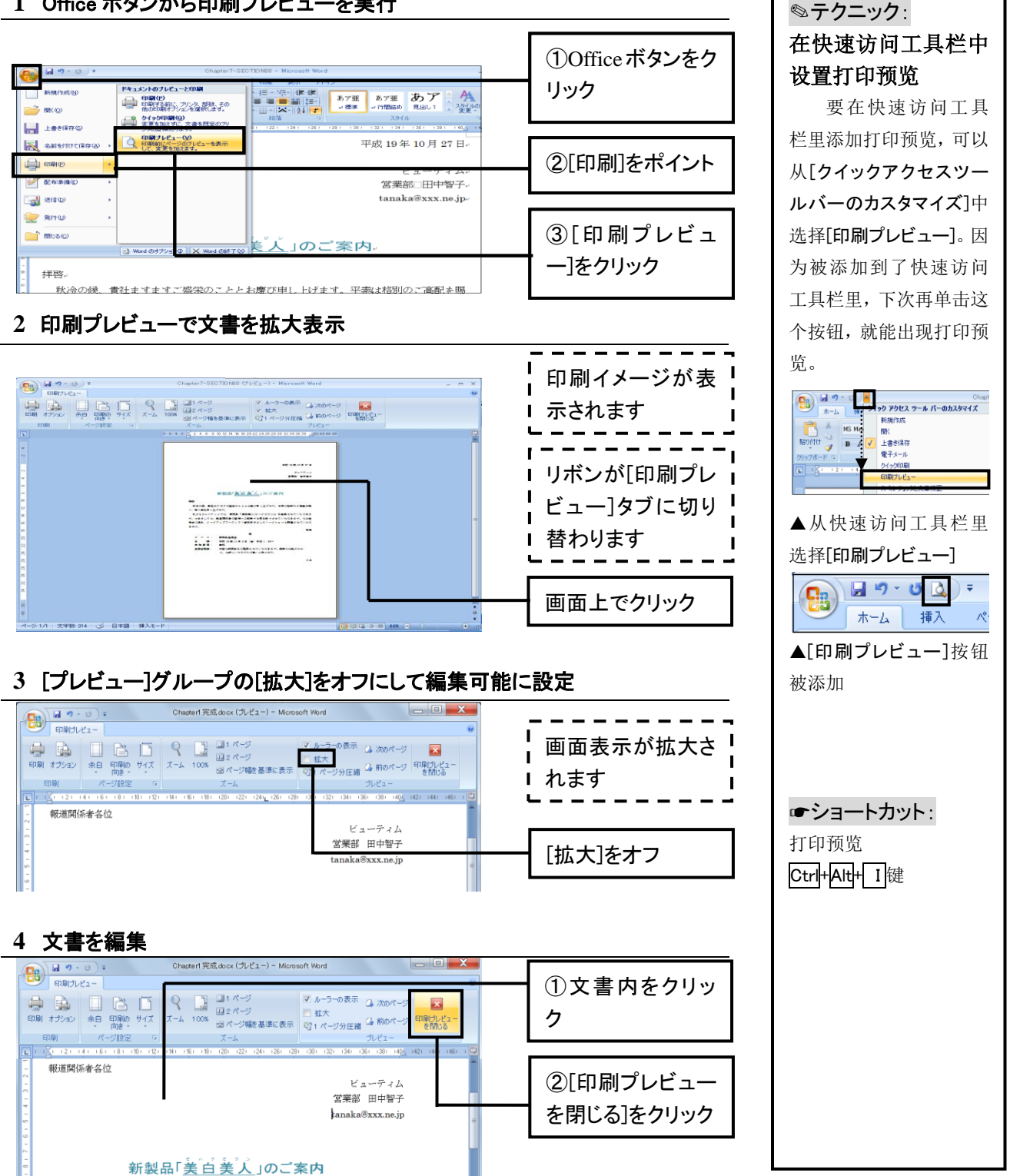

### **59** 文書を印刷するには

印刷プレビューの確認が済んだら、実際に用紙へ印刷します。事前にパソコンプリンタを接続し、セットアップ を済ませておきましょう。

文書を印刷する

#### **1 Office** ボタンから印刷プレビューを実行

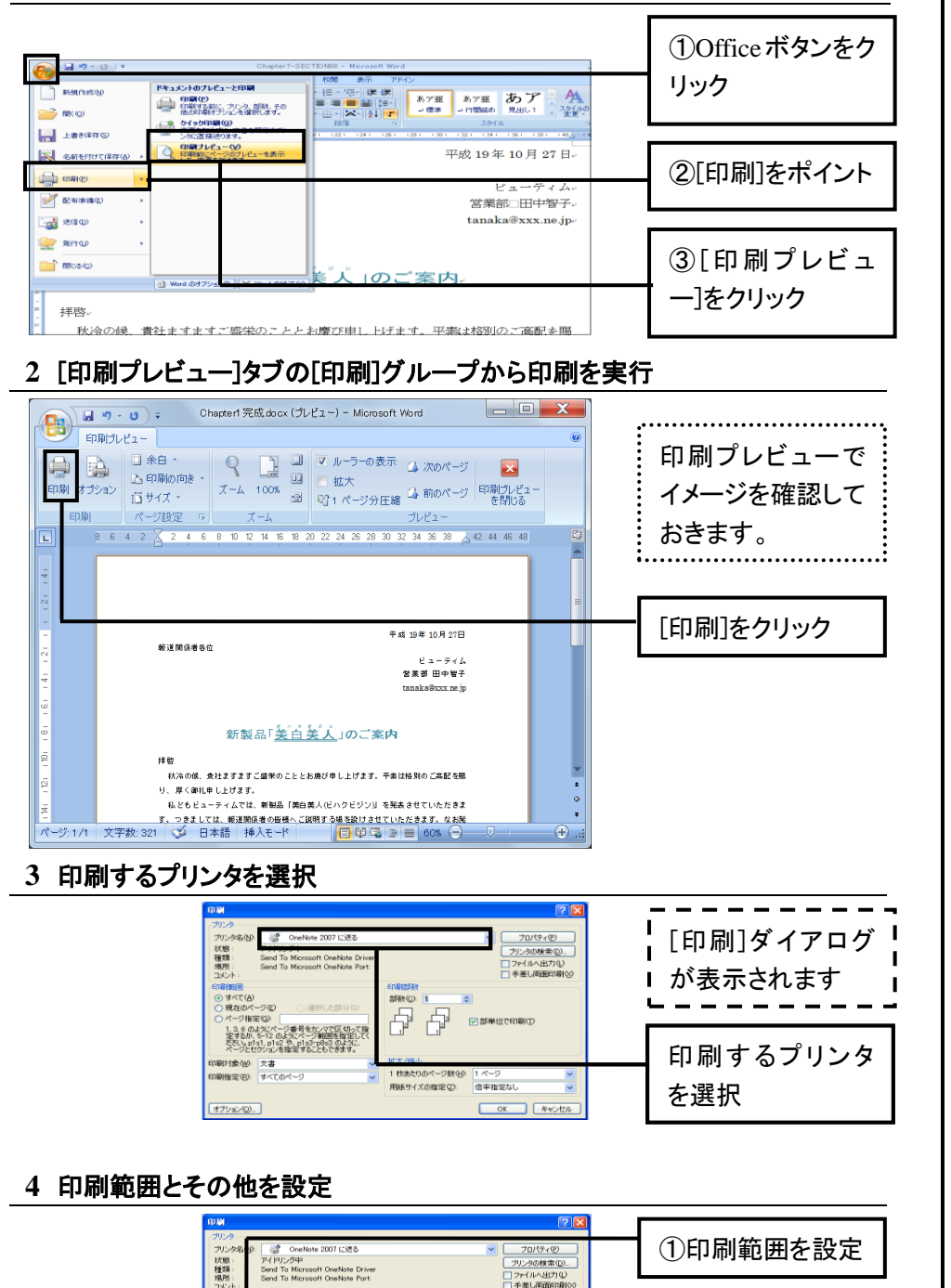

部数(Q) |

69

1 枚あたりのペー<br>用紙サイズの指

□部単位で印刷①

.<br>20

印刷対象(<u>M</u>): 文書<br>印刷指定(B): すべてのページ

オブション(Q).

) ページ指定(の)<br>- 1.3.6 のようにページ番号をカンマで区切って指<br>完きるか、5-12 のようにページ範囲を指定して、<br>だくごとセクションを指定することもできます。<br>ページとセクションを指定することもできます。

☆ワンポイント: [印刷]对话框

步骤 3 的[印刷]对话 框中有以下各项。可以根 据需要变更设置进行印 刷。

#### [印刷範囲]

选择[すべて]则打印 所有页。[現在のページ] 表示打印当前页。[選択し た部分]表示打印用鼠标 选中的部分。[ページ指 定]可以在旁边的文本框 中指定打印范围。比如, 输入 $[2-3]$ ,则能打印  $2 \sim$ 3 页。

#### [印刷対象]

选择文档的打印对 象。比如只想打印文档的 信息,则选择[文書プロパ ティ]。

#### [印刷指定]

想打印奇数页则选 择[奇数ページ],想打印 偶数页则选择[偶数ペー ジ],想打印全部则选择 [すべてのページ]。

#### [オプション]

显示设定印刷选项 的对话框。

②[OK]をクリック

## **60** 文書の宛名を差し替えて印刷するには

### (データソースの作成)

差し込み印刷する前の準備として、まずは差し込みに使う「データソース」を作成します。Word で新規文書を 開いて表を挿入し、各セルに宛名データを記述したら保存します。

差し込み印刷のためのデータソースを作成する

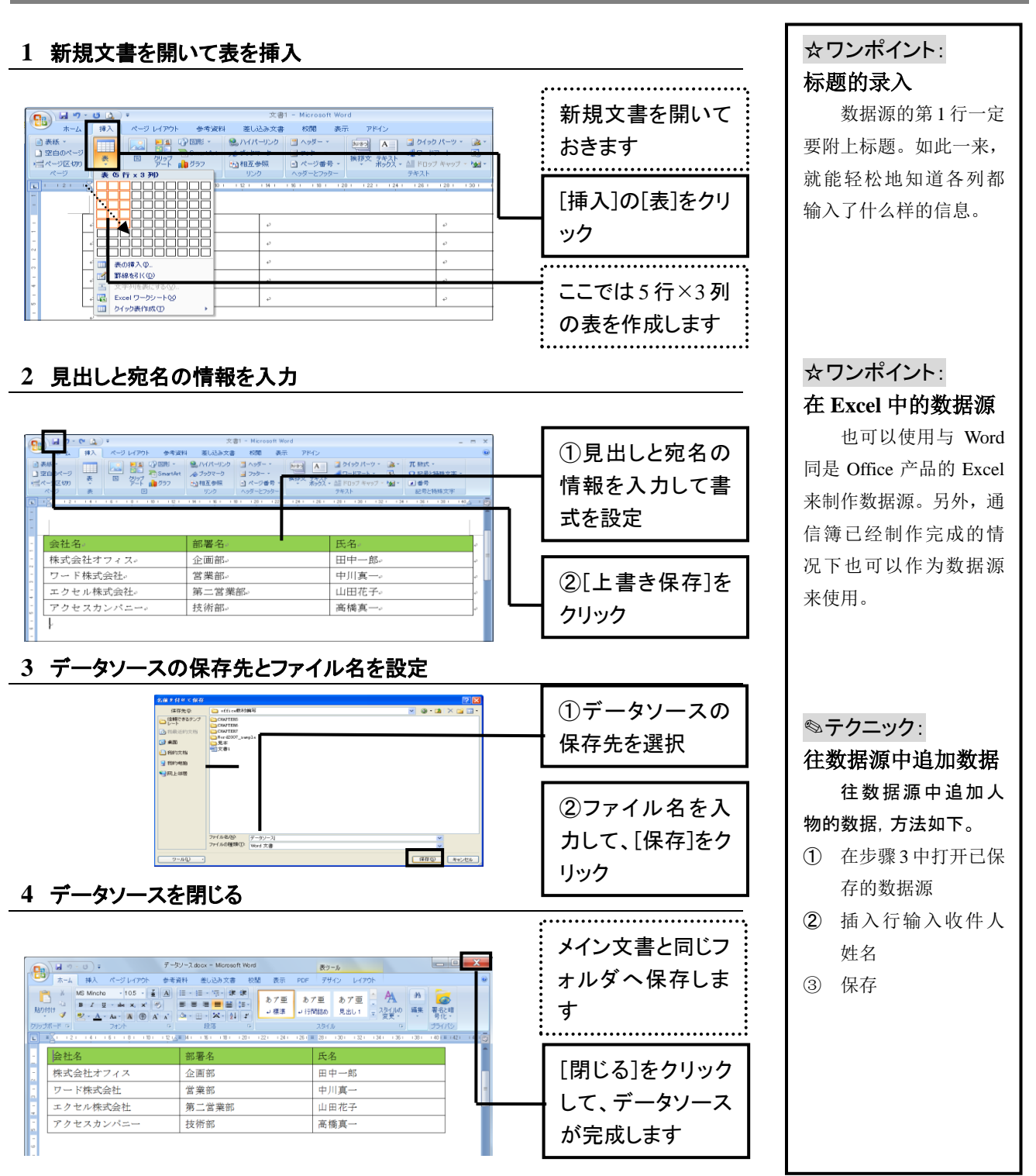

## **61** 文書の宛名を差し替えて印刷するには

## (差し込み印刷の実行)

データソースの準備ができたらメイン文書に差し込みます。差し込まれた部分にはデータソースの情報が宛 名として表示されます。宛名は人物ごとに切り替えて印刷できます。

メイン文書にデータソースを差し込む

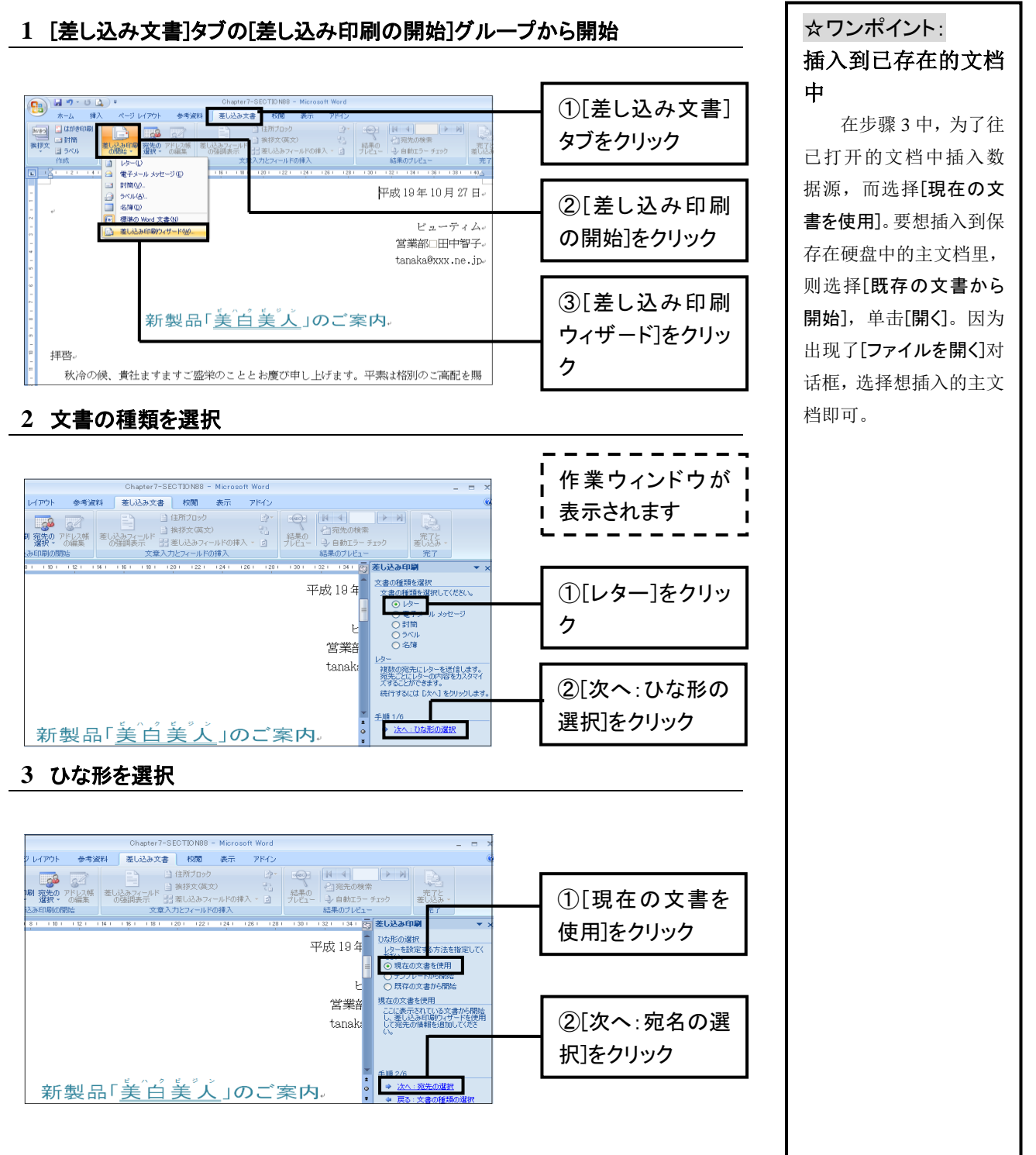

### **4** データソースの差し込み方法を選択

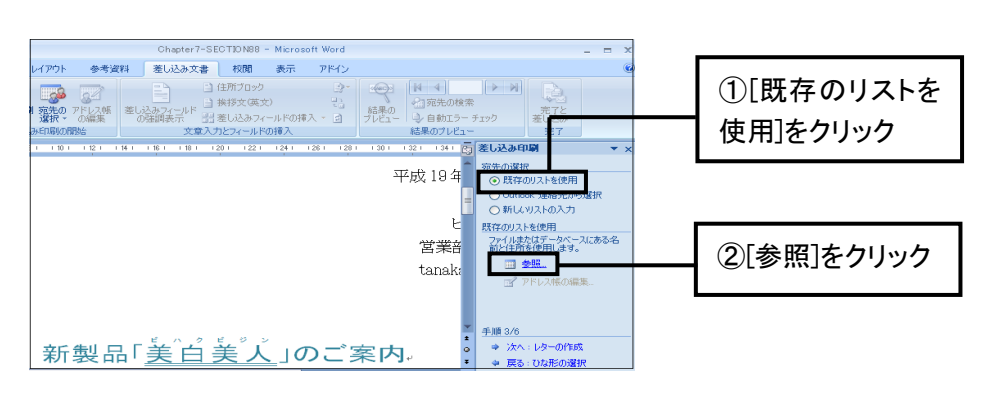

### **5** [データソースの選択]ダイアログでデータソースを選択

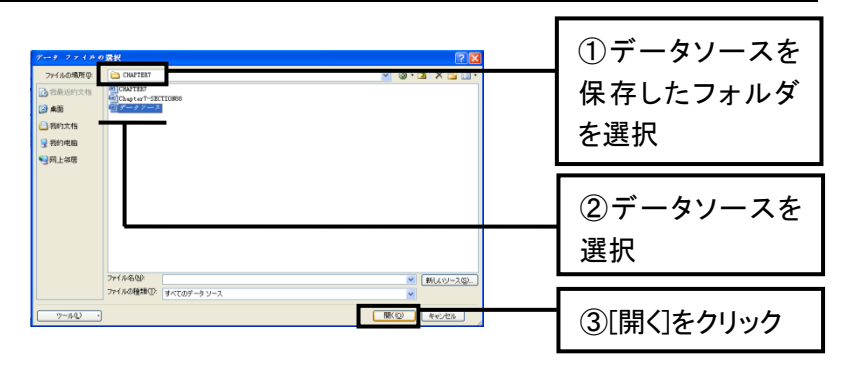

### **6** [差し込み印刷の宛先]ダイアログで差し込むデータを確認

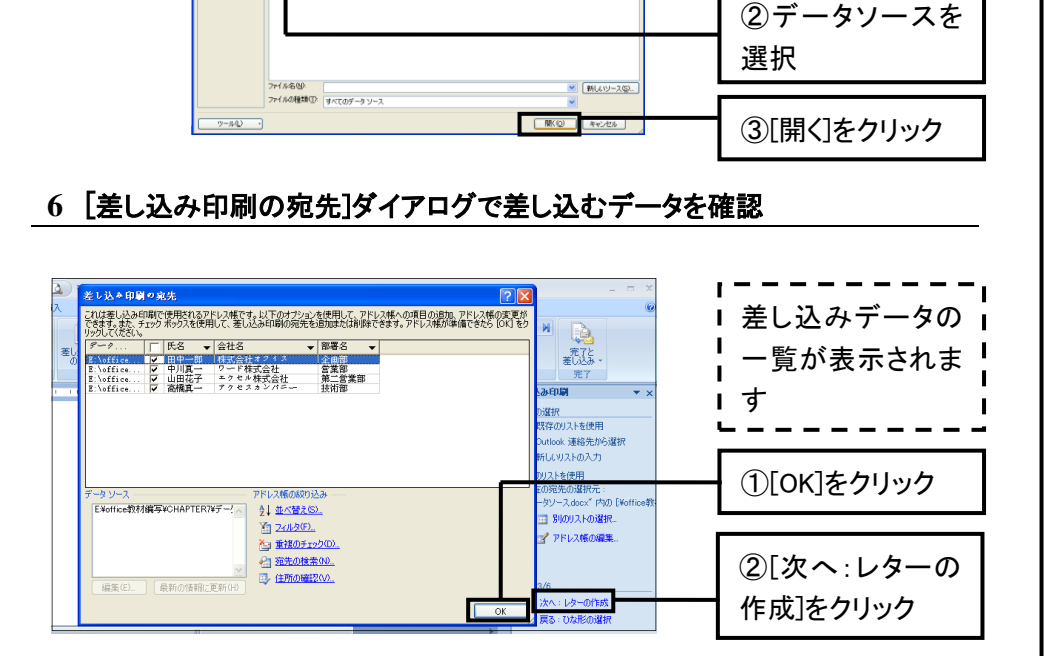

### **7** 差し込む場所を指定

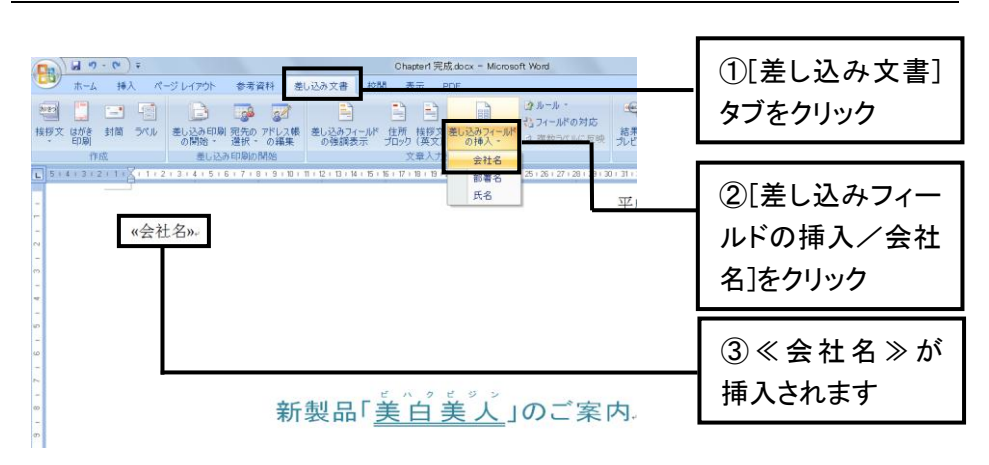

☆ワンポイント: 收件人列表

在步骤 4 中,要插入 在第 60 小节中制成的数 据源,可选择[既存のリス トを使用]。要插入新制作 的数据源,则选择[新しい リストの入力],再单击[作 成]。[新しいアドレス帳] 对话框出现,输入收件人 姓名。

### ☆ワンポイント: 数据源为 Excel

如果选择用 Excel 制 成的数据源,则在步骤 5 的③之后会显示[表の選 択]对话框。在此,选择 有数据源的 Excel 表名, 再单击[OK]。这时,数据 源的第一行有标题的情 况下,选中[先頭行をタイ トルとして使用する]即可。

#### ✎テクニック: 特定的收件人除外

在步骤6的[差し込み 印刷の宛名]对话框中, 把选中复选框的收件人 姓名插入到文档中再打 印。不想打印的收件人, 勾除复选框即可。

CHAPTER5

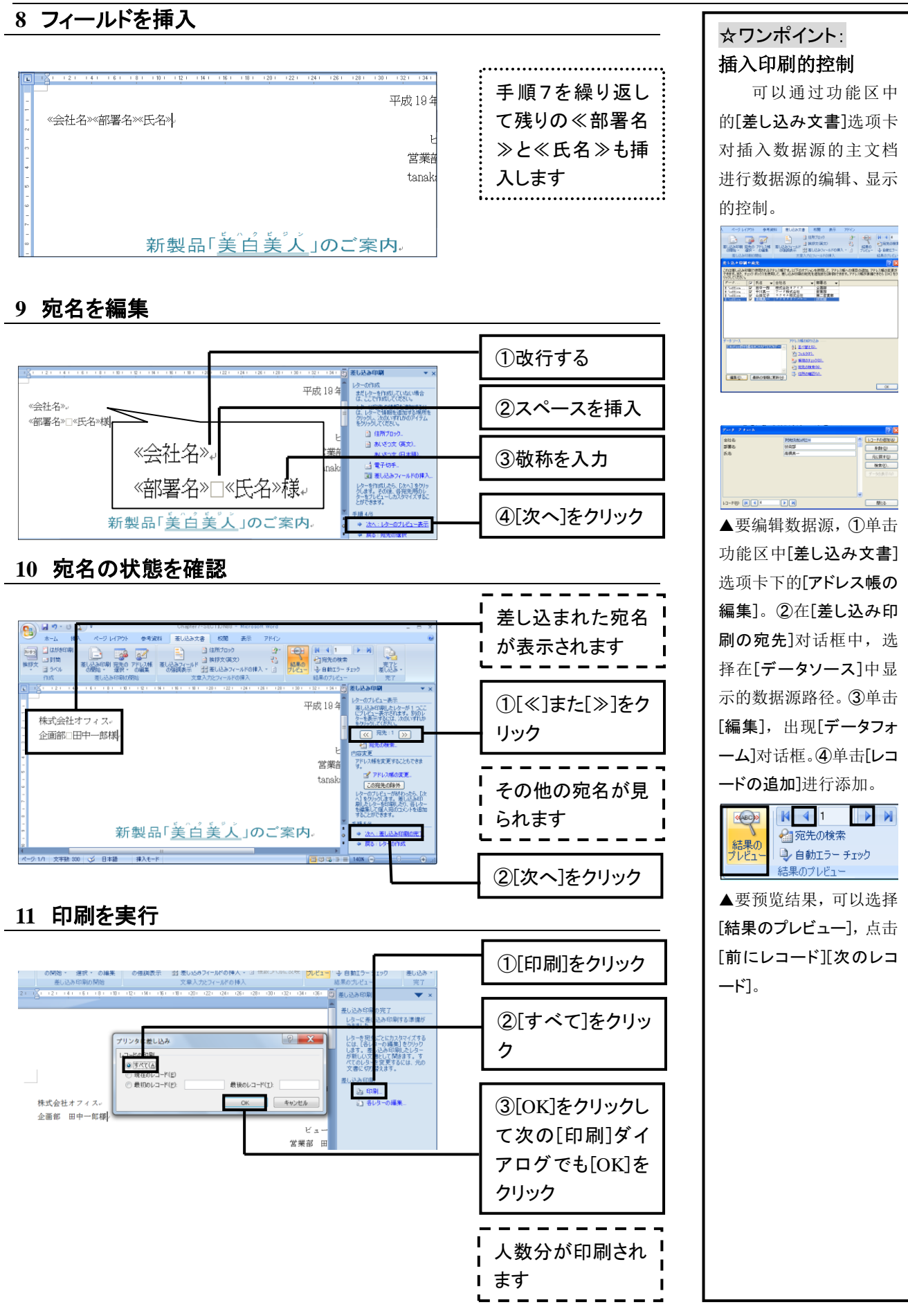

### **Word** 初級実技問題

#### 【問題 **1**】 「実技用」フォルダにある"用紙.docx"を開き、以下の設問に解答せよ。ただし、設問で指定された 設定以外は既定値のままとする。

(1)以下の指示に従って、<作成 1>の罫線で囲まれた枠内の文章を入力せよ。その際、次の点に注意するこ と。

①"用紙.docx"のページ設定や書式は変更しないこと。

("用紙.docx"の「文字数と行数」は、文字数:36、行数:40 に設定されている。)

②罫線の上の数字は、文字数の目安であるので、入力しないこと。

③文字や記号はすべて全角で入力し、段落の途中で改行を入れないこと。

④問題の都合で、誤った漢字が使われている箇所があるが、ここでは、そのまま入力すること。

<作成 1>

デジタルカメラ活用講座デジカメの登場により、写真の撮り方がずいぶん変わっ てきた。とりあえず何でも撮って、後で必要なものだけを選択して印刷する。フ ィルムカメラと異なり、フィルム、ゲンゾウ、プリントといった費用がかからな いため、失敗を恐れることなくシャッターをきることができるのである。個人で 撮影からプリントまで行えることから、写真が身近なものになってきている。今 月号より3回連載で、デジタルカメラの魅力にせまってみる。<連載内容>デジ カメ講座①デジカメの選択デジタルカメラを選ぶとき、まず画素数が選択の基準 になることだろう。画素数が多ければ多いほど繊細な描写ができるのであるが、 高価である。利用目的にあった画素数を選択することが大事である。ハガキサイ ズでのプリントアウトが主であるのならば、200万画素、ホームページで仕様 したり、電子メールで送ったりするのであれば、100万画素で十分なのである。第 1 回 デジカメの選択第2回撮影技術第3回画像処理 东软电子出版社

(2)作成後、「実技用」フォルダに"作成.docx"のファイル名で保存せよ。

#### 【問題 2】 "作成.docx"上で、以下の設問に解答せよ。ただし、設問で指定された設定以外は既定値のままと する。

 $\mathsf{L}$ 

(1)以下の指示に従って、問題 1 で入力した文章の下に、<作成 2>と同じワードアートを作成せよ。

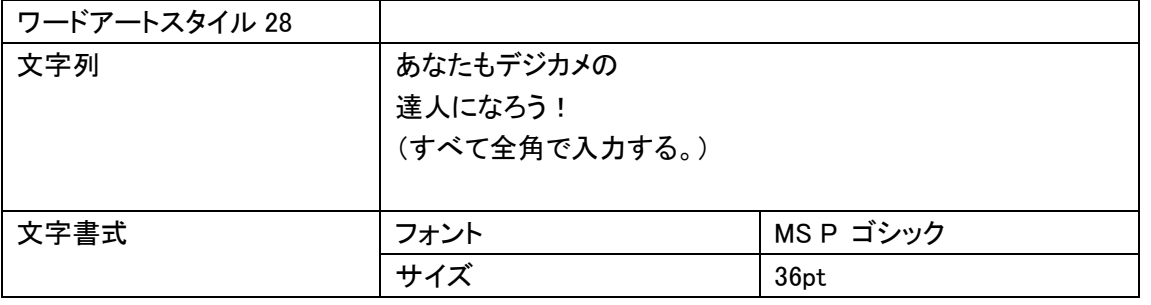

<作成 2>

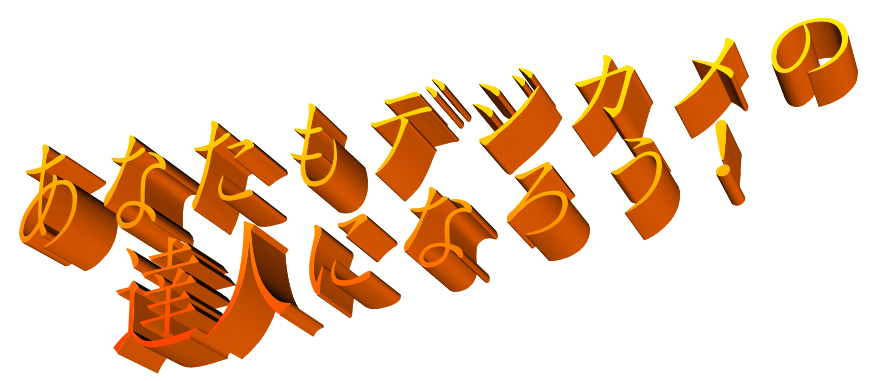

(2)作成後、上書き保存せよ。

#### 【問題 3】 "作成.docx"上で、以下の設問に従ってページ設定、レイアウトを変更せよ。ただし、設問で指定さ れた設定以外は既定値のままとする。

(1)以下の指示に従って、ページ設定を変更せよ。

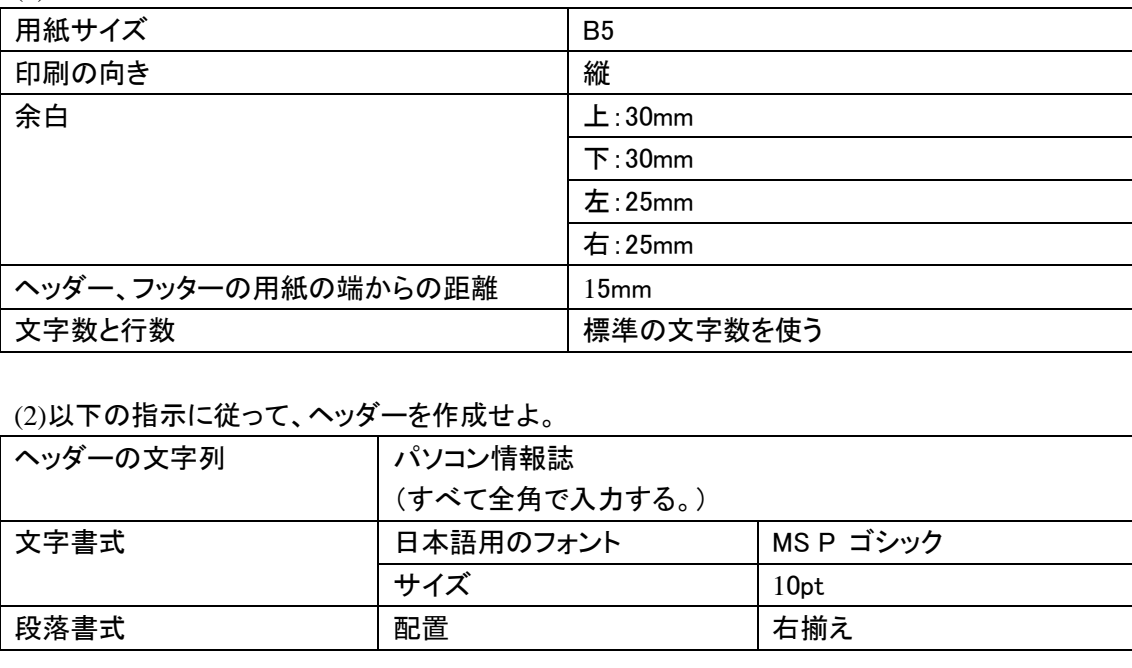

(2)以下の指示に従って、ヘッダーを作成せよ。

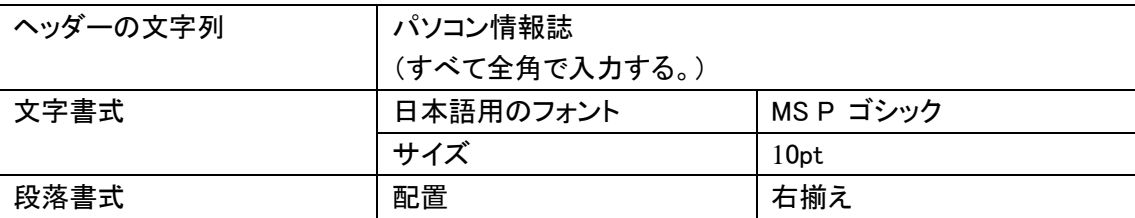

(3)以下の指示に従って、フッターを作成せよ。

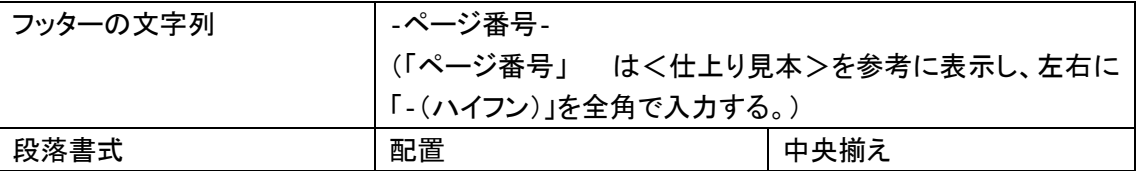

(4)作成後、「実技用」フォルダに"編集.docx"のファイル名で保存せよ。

#### 【問題 4】 "編集.docx"上で、以下の設問に従ってドキュメントを編集せよ。ただし、設問で指定された設定以 外は既定値のままとする。

(1)<仕上り見本>を参考に、問題 1 で入力した文章の「デジタルカメラ活用講座~100万画素で十分なので ある。」までを、適切な位置で改行し、段落を作成せよ。

#### (2)以下の指示に従って、書式を変更せよ。 ①「デジタルカメラ活用講座」部分

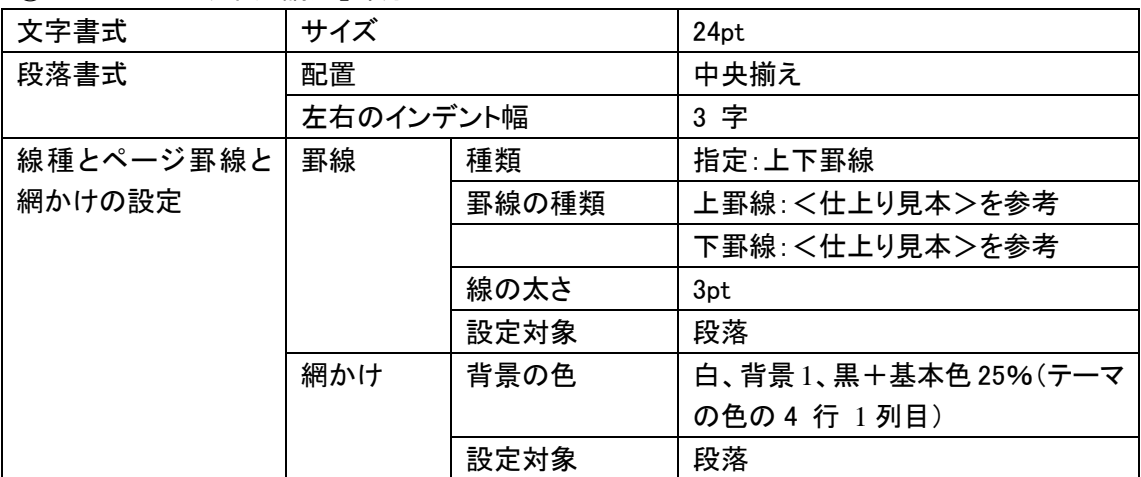

#### ②デジカメの登場により~<連載内容>」部分

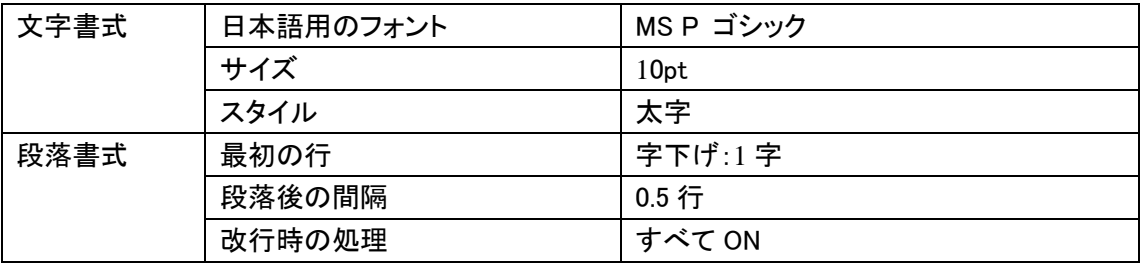

#### ③デジカメ講座①デジカメの選択」部分

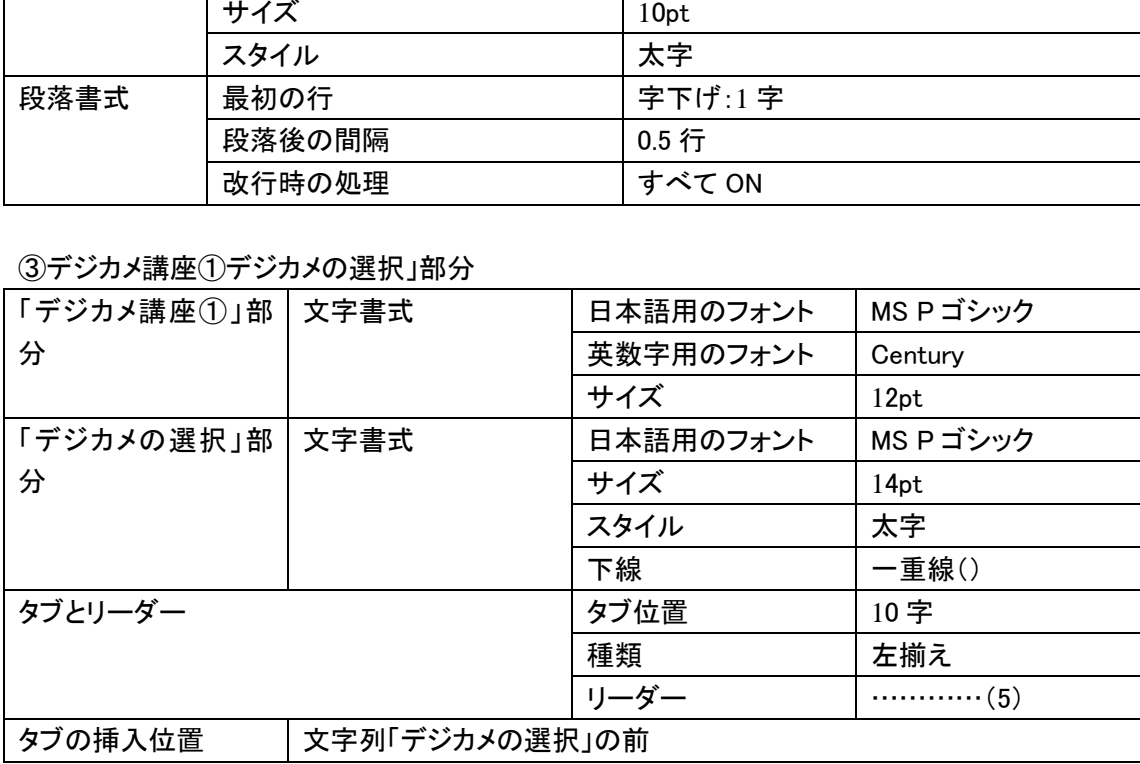

#### ④「デジタルカメラを~十分なのである。」部分

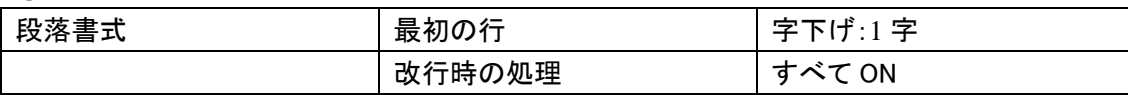

(3)<仕上り見本>を参考に、以下の指示に従って、 3 行 2 列の表を作成し、編集せよ。また、適切な位置に配 置せよ。

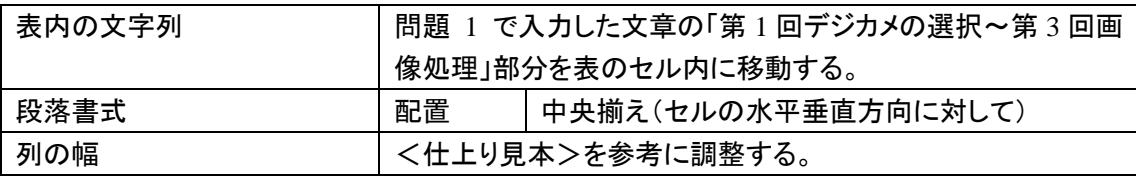

(4)<仕上り見本>を参考に、問題 2 で作成したワードアートを適切な位置に配置せよ。

(5)編集後、上書き保存せよ。

#### 【問題 5】 "編集.docx"上で、以下の設問に従ってドキュメントを編集せよ。設問に指示のないものについて は、<仕上り見本>を参考に、方法を工夫して編集すること。

(1)本文中の「ゲンゾウ」のカタカナ部分を適切な漢字に置き換えよ。

(2)本文中に誤った漢字が使われている箇所が 1 箇所ある。正しい漢字に置き換えよ。

(3)<仕上り見本>を参考に、問題 4(3)で作成した表の下に行を挿入し、以下の指示に従って、[挿入タブ]の [図形]ボタンを使用して、直線を作成せよ。

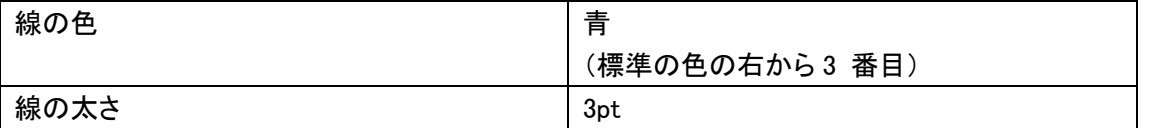

(4)<仕上り見本>に従って細部の編集を行い、1 ページにバランスよく収まるようにドキュメントを完成させよ。

- ①ワードアートの配置
- ②表の列幅と配置
- ③段落のバランス
- ④図形の配置

(5)編集後、上書き保存せよ。

次のページに<仕上り見本>を示す。ただし、問題 5(1)(2)の変更はされていない。 东软电子出版社

パソコン情報誌

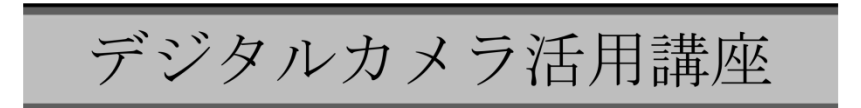

デジカメの登場により、写真の撮り方がずいぶん変わってきた。とりあえず何でも撮って、 後で必要なものだけを選択して印刷する。

フィルムカメラと異なり、フィルム、現像、プリントといった費用がかからないため、失敗 を恐れることなくシャッターをきることができるのである。個人で撮影からプリントまで行え ることから、写真が身近なものになってきている。

今月号より3回連載で、デジタルカメラの魅力にせまってみる。

〈連載内容〉

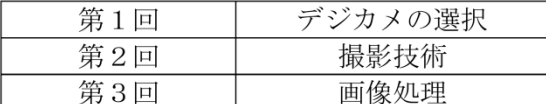

东软电子出版社

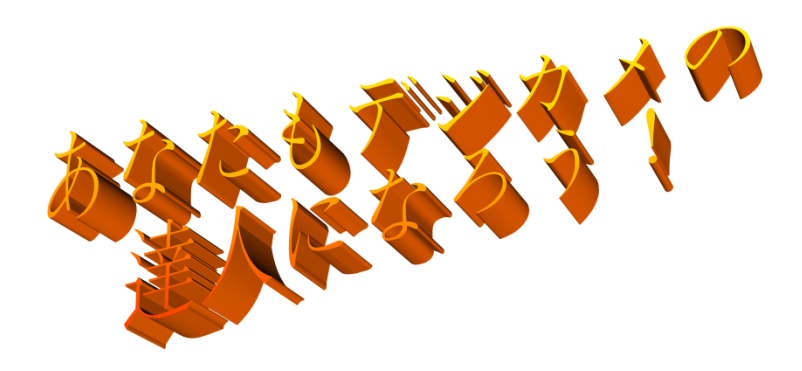

 $-1-$ 

### **Word** 中級実技問題

【問題 **1**】 **"**用紙**.docx"**を開き、以下の設問に解答せよ。ただし、設問で指定された設定以外は既定値のまま とする。

(1)以下の指示に従って、<作成 1 >の罫線で囲まれた枠内の文章を入力せよ。その際、次の点に注意するこ と。

①"用紙.docx"のページ設定や書式は変更しないこと。

("用紙.docx"の「文字数と行数 」は、文字数:36、行数:40 に設定されている。)

②罫線の上の数字は、文字数の目安であるので、入力しないこと。

③文字や記号はすべて全角で入力し、段落の途中で改行を入れないこと。

④問題の都合で、誤った漢字が使われている箇所があるが、ここでは、そのまま入力すること。

<作成 1>

スキル・ホットラインに寄せられる数多くの質問の中からいくつかをご紹介しましょう。今度 はじめて、ダブルスの試合にでるのですが、アドバイスをいただけないでしょうか。ダブルス では、パートナーの動きをきちんと意識しながら動くことが必要となってきます。ジゼンの作 戦も重要なポイントとなるでしょう。シングルスに慣れている人は最初苦労すると思います が、ダブルスでの経験はシングルスでも役に立ちます。バックハンドがうまくいかないのです が。バックハンドはパワーが必要で、強い握力が要求されます。握力をつけるトレーニングを つむことが上達への近道となるでしょう。一流プレイヤーのバックハンドをじっくり見て研究 するのも降下的な方法です。顔のあたりに来たボールを、腰を高くして打ってしまいますが、 よくないのでしょうか。高いボールを、腰を高くして打ったり、飛び上がって打ったりするの は、後ろに下がってボールを低くしてから打つのに比べ、攻撃的なショットになり、よいので すが、バランスを崩しやすいので注意が必要です。 せられる数多くの質問の中からいくつかをご紹介しょ<br>こでるのですが、アドバイスをいただけないでしょ<br>きちんと意識しながら動くことが必要となってきまでしょう。シングルスに慣れている人は最初苦労<br>ングルスでも役に立ちます。バックハンドがうまく<br>バルスでも役に立ちます。バックハンドがうまく<br>が必要で、強い握力が要求されます。握力をつける<br>なるでしょう。一流プレイヤーのバックハンドをじ<br>、顔のあたりに来たボールを、腰を高くして打って<br>いポールを、

(2)作成後、「実技用」フォルダに"作成.docx"のファイル名で保存せよ。

#### 【問題 **2**】 **"**作成**.docx"**上で、以下の設問に解答せよ。ただし、設問で指定された設定以外は既定値のままと する。

(1)以下の指示に従って、問題 1 で入力した文章の上に、<作成 2>と同じワードアー トを作成せよ。

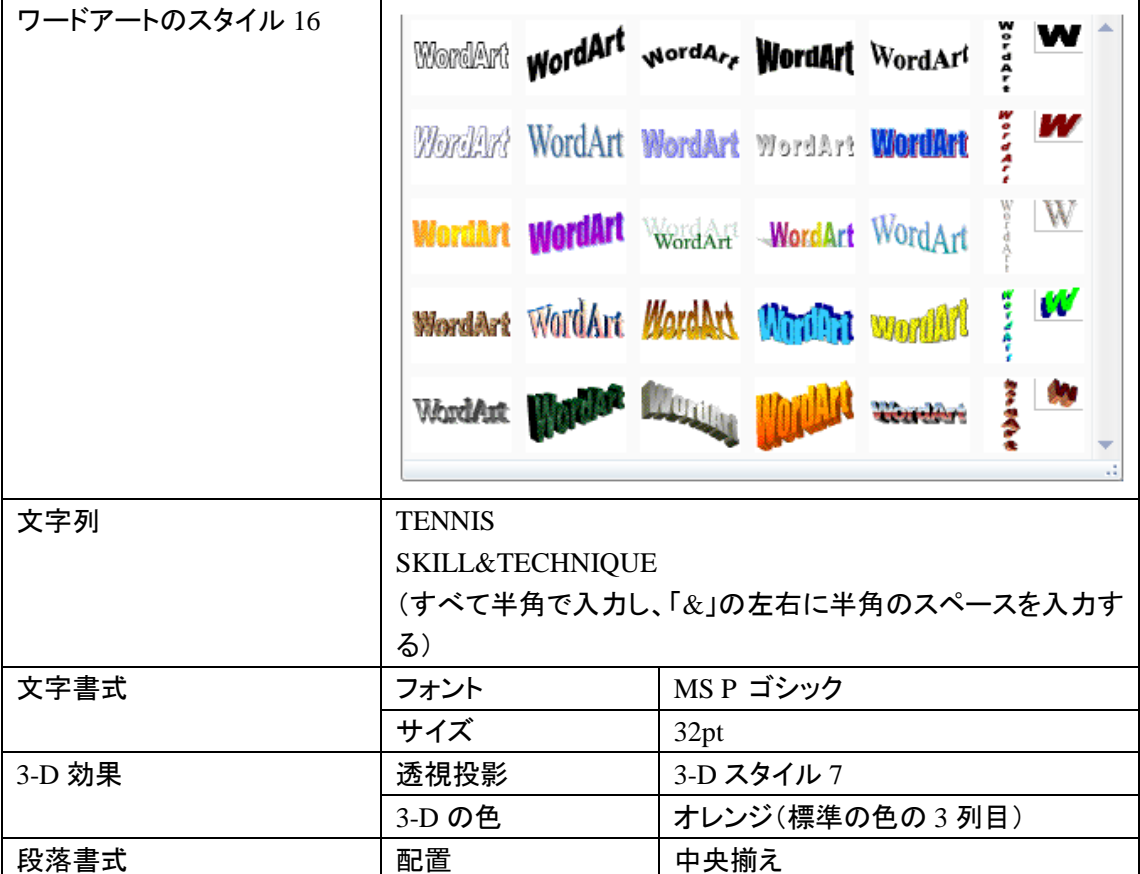

<作成 2>

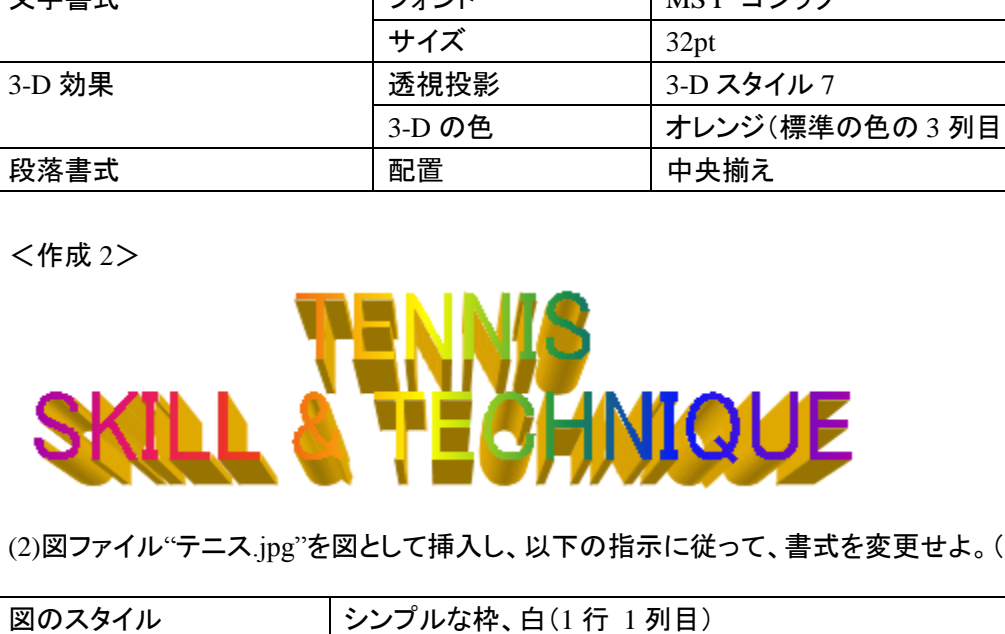

(2)図ファイル"テニス.jpg"を図として挿入し、以下の指示に従って、書式を変更せよ。(配置は任意)

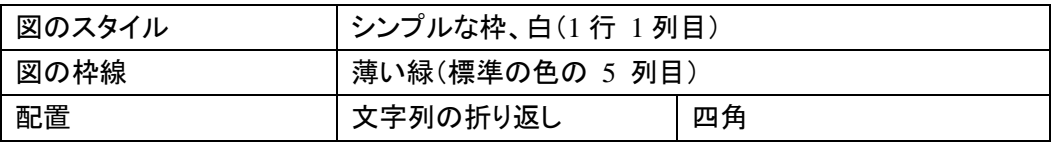

(3)問題 1 で入力した文章の下に、Word 文書ファイル"テキストと表.docx"を挿入せよ。

(4)作成後、上書き保存せよ。

#### 【問題 **3**】 **"**作成**.docx"**上で、以下の設問に従ってページ設定、レイアウトを変更せよ。ただし、指定された設 定以外は既定値のままとする。

(1)以下の指示に従って、ページ設定を変更せよ。

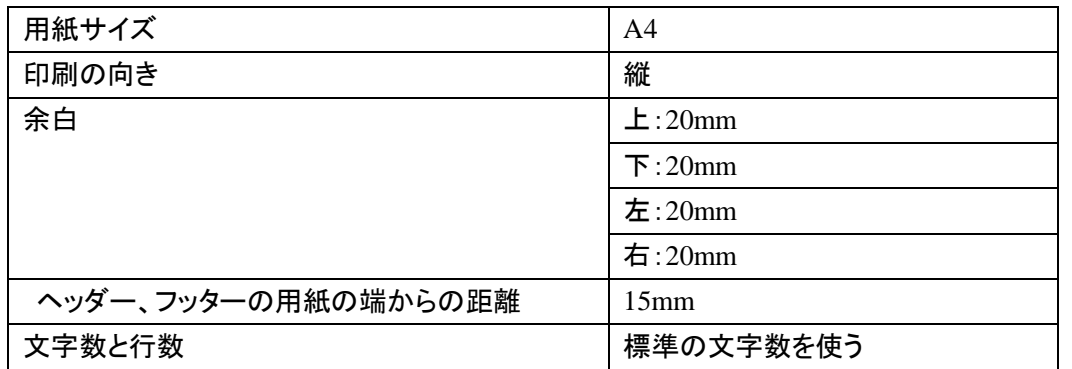

(2)以下の指示に従って、ヘッダーを作成せよ。

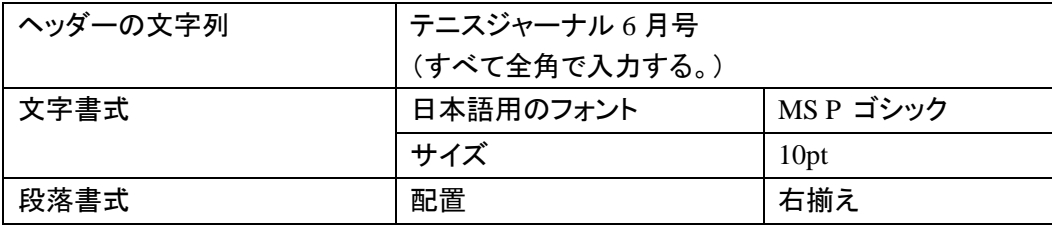

(3)以下の指示に従って、ページ番号を作成せよ。

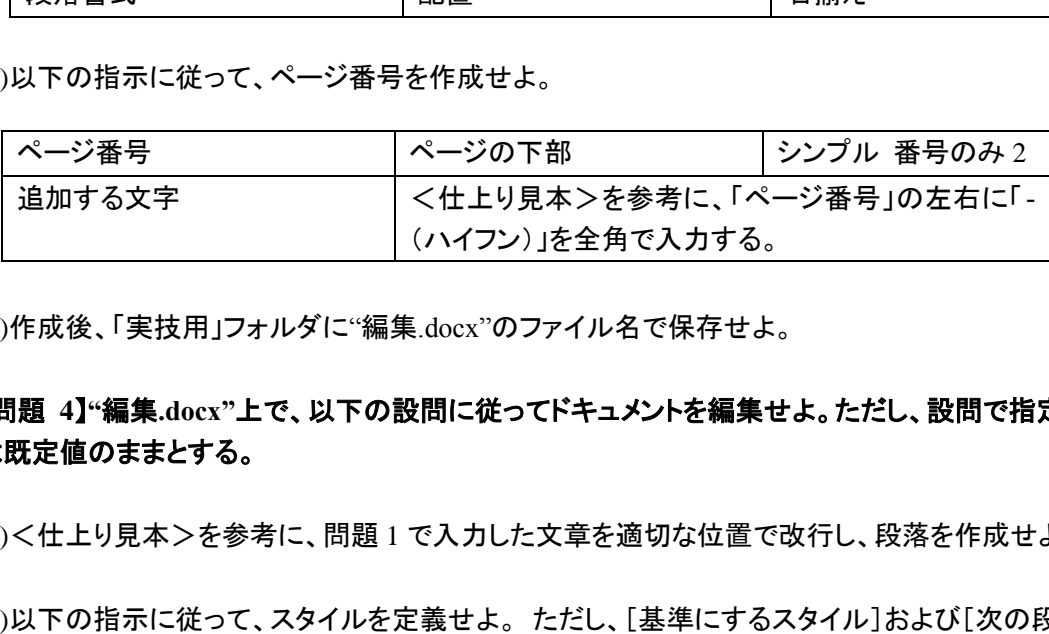

(4)作成後、「実技用」フォルダに"編集.docx"のファイル名で保存せよ。

#### 【問題 **4**】**"**編集**.docx"**上で、以下の設問に従ってドキュメントを編集せよ。ただし、設問で指定された設定以外 は既定値のままとする。

(1)<仕上り見本>を参考に、問題 1 で入力した文章を適切な位置で改行し、段落を作成せよ。

(2)以下の指示に従って、スタイルを定義せよ。 ただし、[基準にするスタイル]および[次の段落のスタイル] は、「標準」に設定すること。

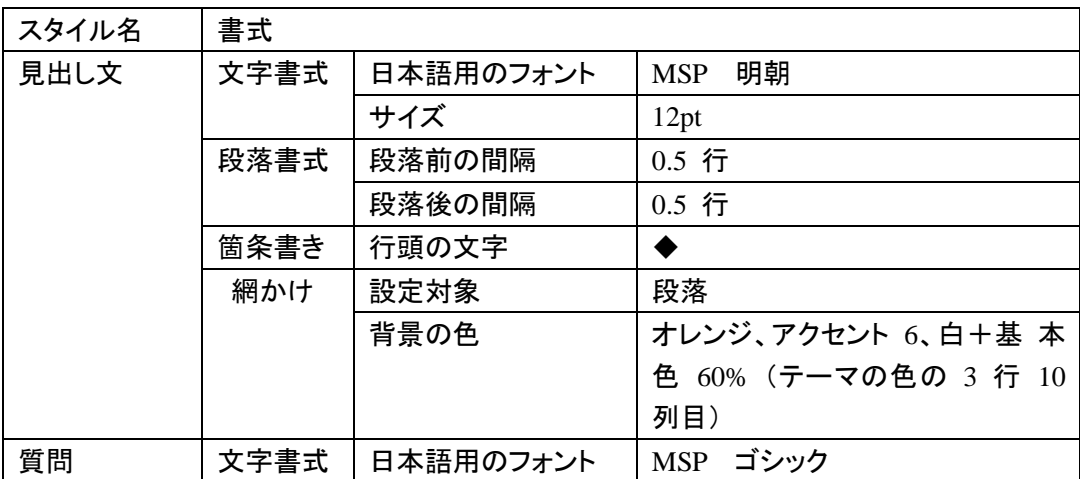

日企文档操作实用指南(一)

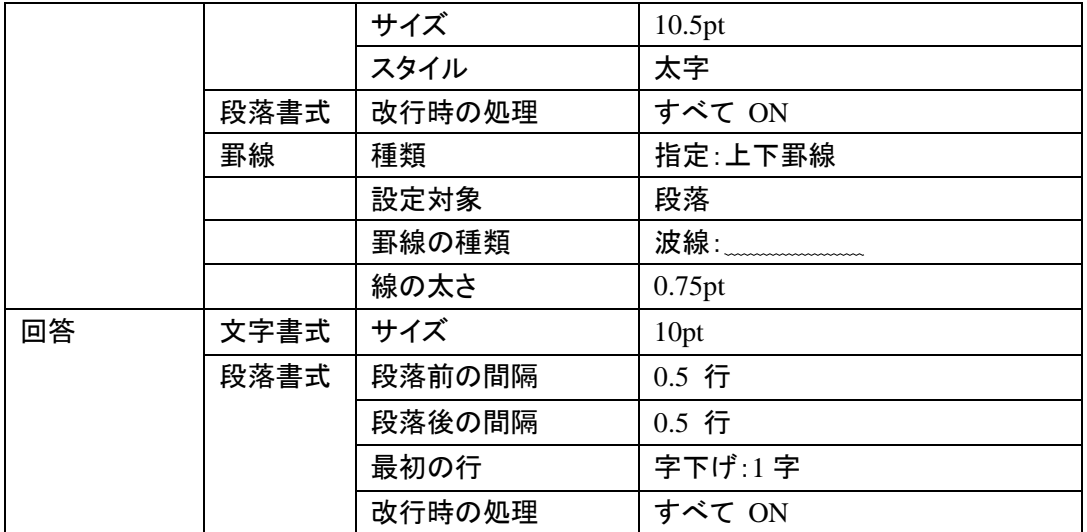

(3)<仕上り見本>を参考に、(2)で定義したスタイルを適切な段落に適用せよ。

(4)「今度はじめて~適切なものを選びましょう。」部分に幅の等しい 2 段組みを設定し、<仕上がり見本>を参 考に、適切な位置に段区切りを挿入せよ。

(5)以下の指示に従って、表を編集せよ。

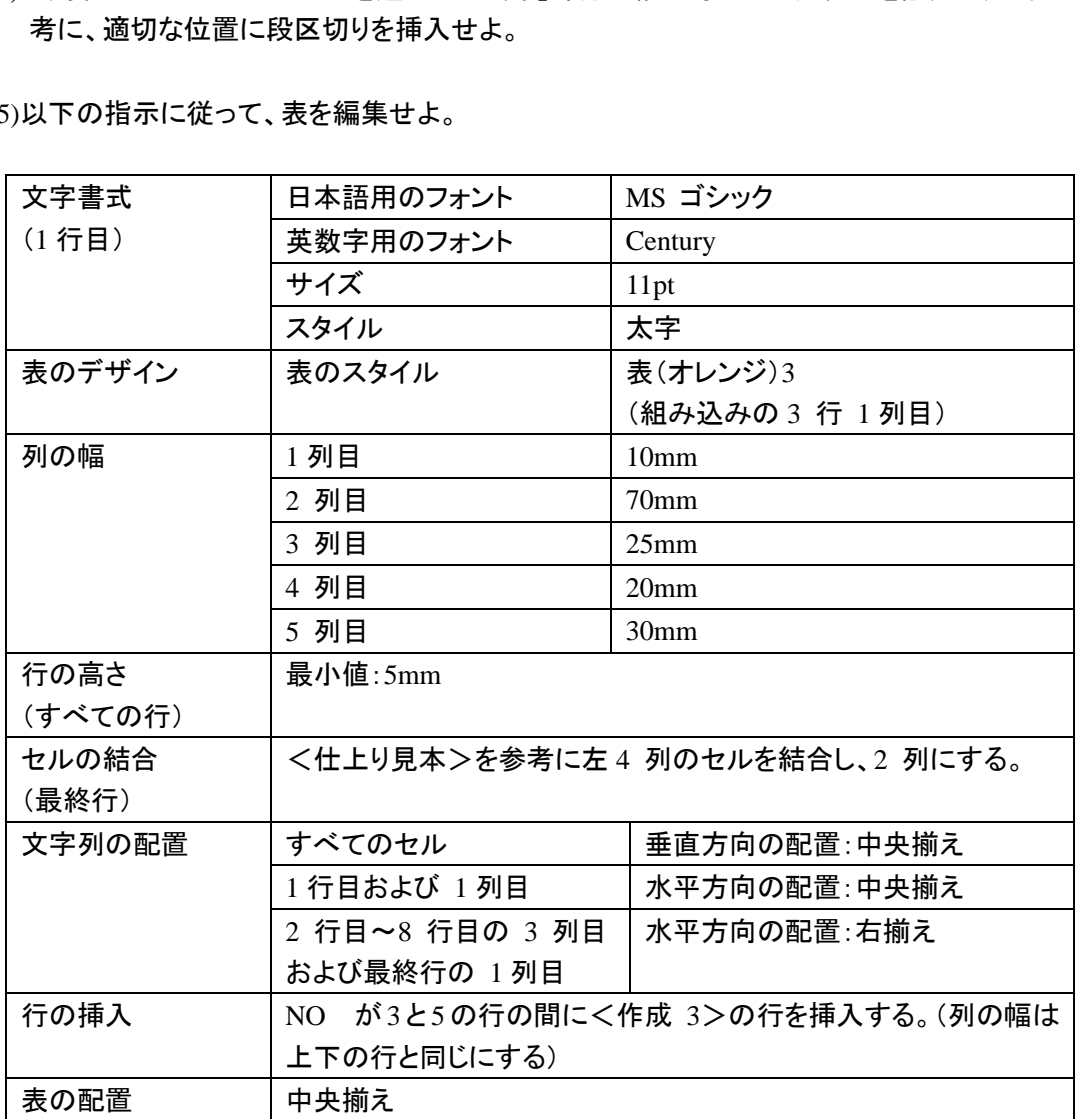

<作成 3>

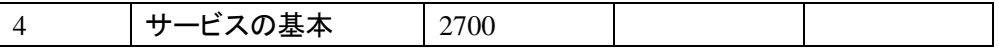

(6)<仕上り見本>を参考に、以下の指示に従って、表の上に<作成 4>と同じ横書きテキストボックスを作成 せよ。

<作成 4>

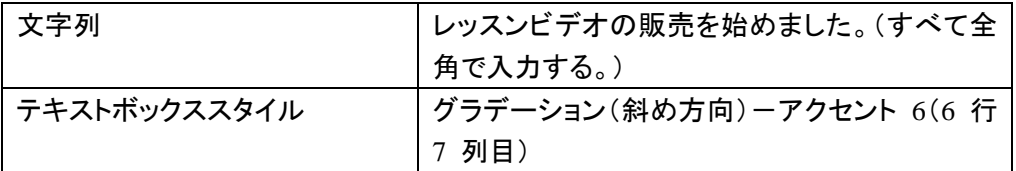

(7)<仕上り見本>を参考に、問題 2 で作成したワードアート、挿入した図、横書きテキストボックスのサイズ を以下の指示に従って変更し、適切な位置に配置せよ。(1mm 以内の誤差は減点しない)

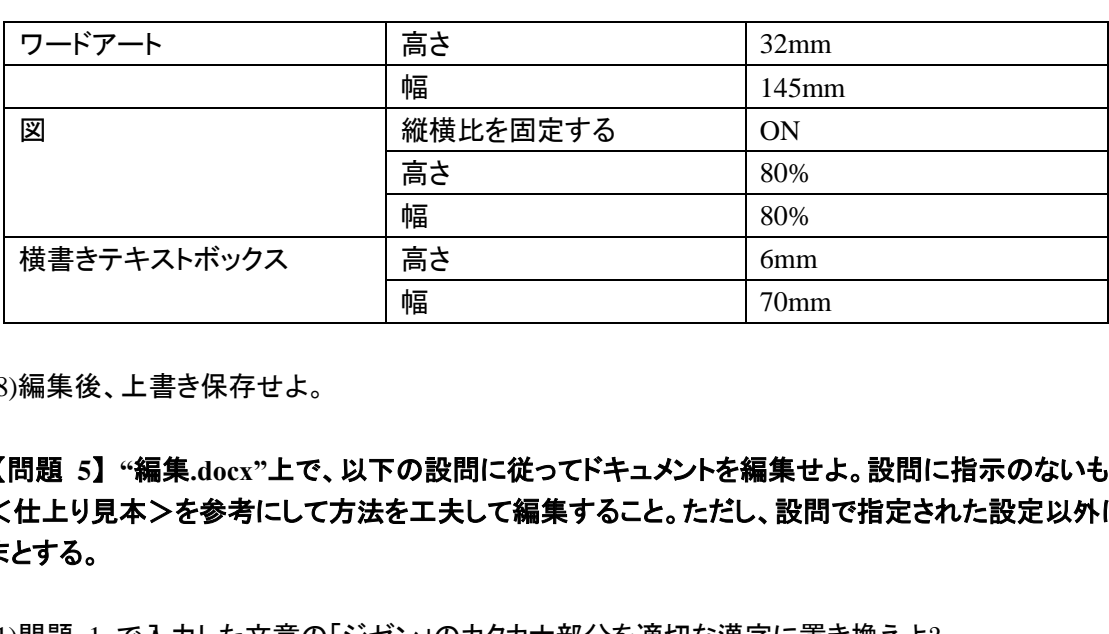

(8)編集後、上書き保存せよ。

#### 【問題 **5**】 **"**編集**.docx"**上で、以下の設問に従ってドキュメントを編集せよ。設問に指示のないものについては、 <仕上り見本>を参考にして方法を工夫して編集すること。ただし、設問で指定された設定以外は既定値のま まとする。

(1)問題 1 で入力した文章の「ジゼン」のカタカナ部分を適切な漢字に置き換えよ?

(2)問題 1 で入力した文章に誤った漢字が使われている箇所が 1 箇所ある。正しい漢字に置き換えよ。

(3)表において、1 行目と最終行を除き、「単価」の高い順に並べ替えよ。また、以下の指示に従って、罫線の線 種を変更せよ。

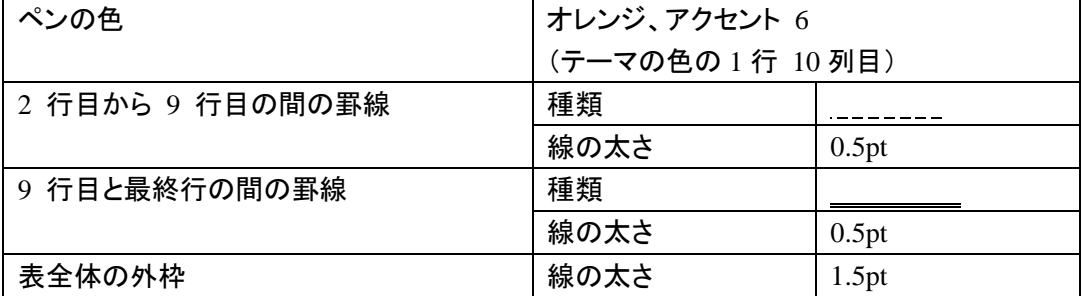

(4)<仕上り見本>に従って、1 ページに収まるようにバランスよくドキュメントを完成せよ。編集の際、以下の 点を確認すること。 ①ワードアートの配置 ②図の配置 ③テキストボックスの配置 ④表の列幅と配置および罫線の種類 ⑤段落のバランス

(5)編集後、上書き保存せよ。

次のページに<仕上り見本>を示す。問題 5(1)(2)の変更はされていない。

テニスジャーナル6月号

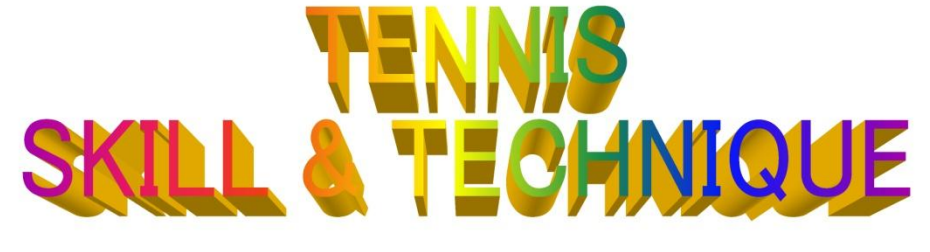

◆ スキル・ホットラインに寄せられる数多くの質問の中からいくつかをご紹介しましょう。

#### 今度はじめて、ダブルスの試合にでるのですが、ア ドバイスをいただけないでしょうか。

ダブルスでは、パートナーの動きをきちんと意識 しながら動くことが必要となってきます。事前の作 戦も重要なポイントとなるでしょう。シングルスに 慣れている人は最初苦労すると思いますが、ダブル

法です。

要です。

#### ボールを打つとき、グリップが動いてしまいます。握 力が弱いからでしょうか。

ボールをラケットの中心で打つことが大事です。 どんなに握力が強くてもラケットの中心からはずれ た位置でボールを打つと、グリップは動いてしまい ます。握力よりもボールをあてる場所が肝心です。

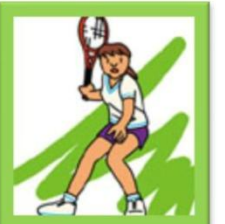

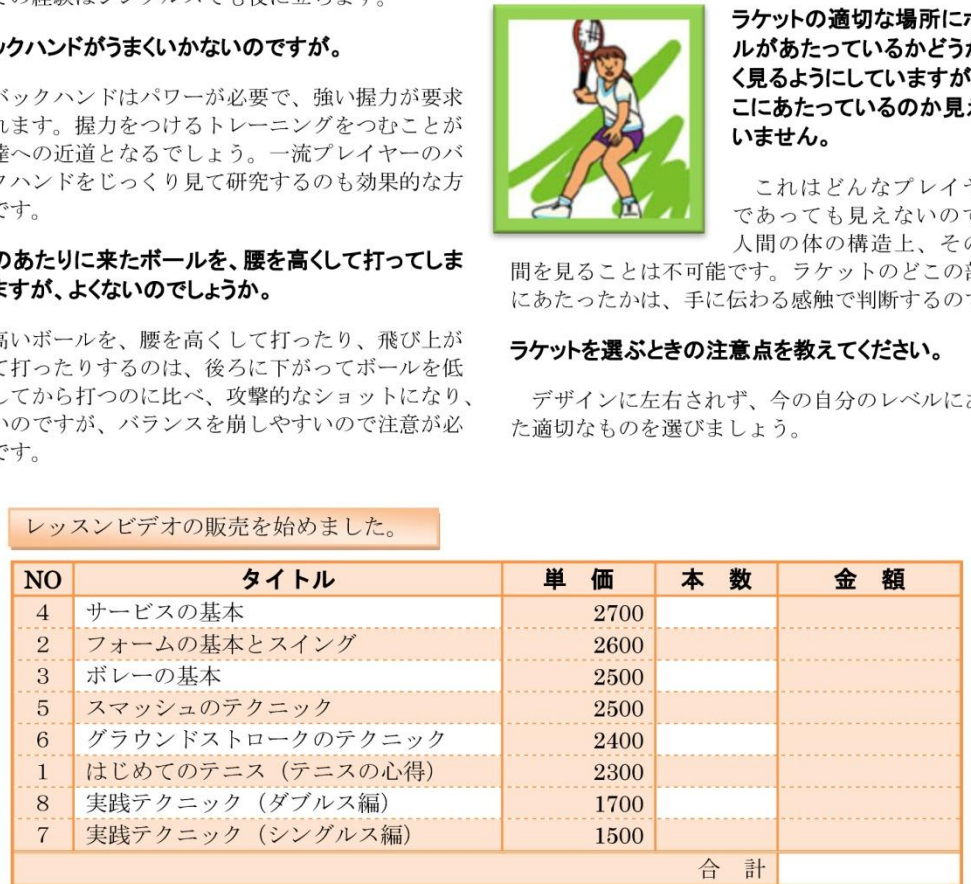